*Инструкция пользователя (Быстрая настройка)*

*IP видеоняня WiFi (Настольные часы - метеостанция с внешним датчиком температуры, охранная видеокамера) с аккумулятором и с DVR, Full HD 1 Mp*

*Артикул: DE-WAI-WS01\_v2*

*Спасибо за совершённую покупку в нашем магазине* 

Распаковываем оборудование. Если оборудование было на морозе, то необходимо дать 2 часа полежать оборудованию в тепле и только после этого подключать к сети питания и делать настройки.

#### Установка карты памяти

Вставьте карту памяти в слот до щелчка.

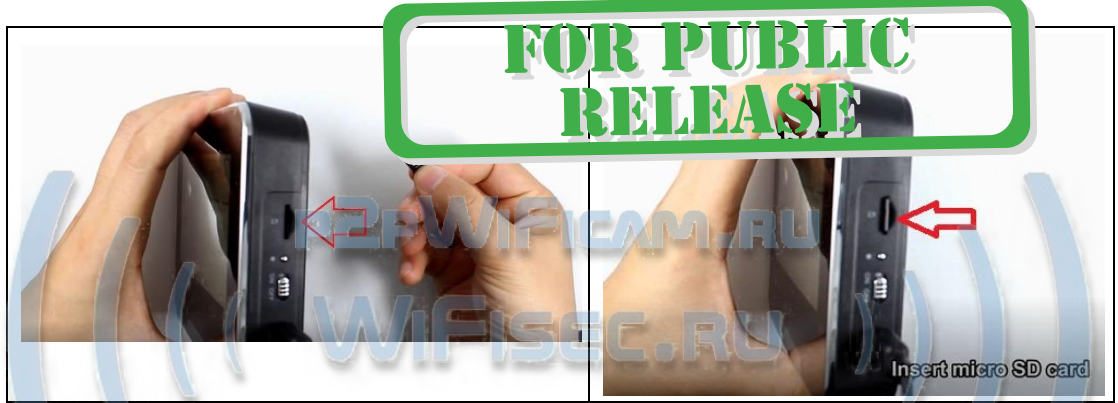

В слот TF вставить отформатированную микро СД карту

Формат Fat32.

### Подготовка к работе

Откройте отсек с аккумулятором на базовом блоке. Уберите пластиковую прокладку.

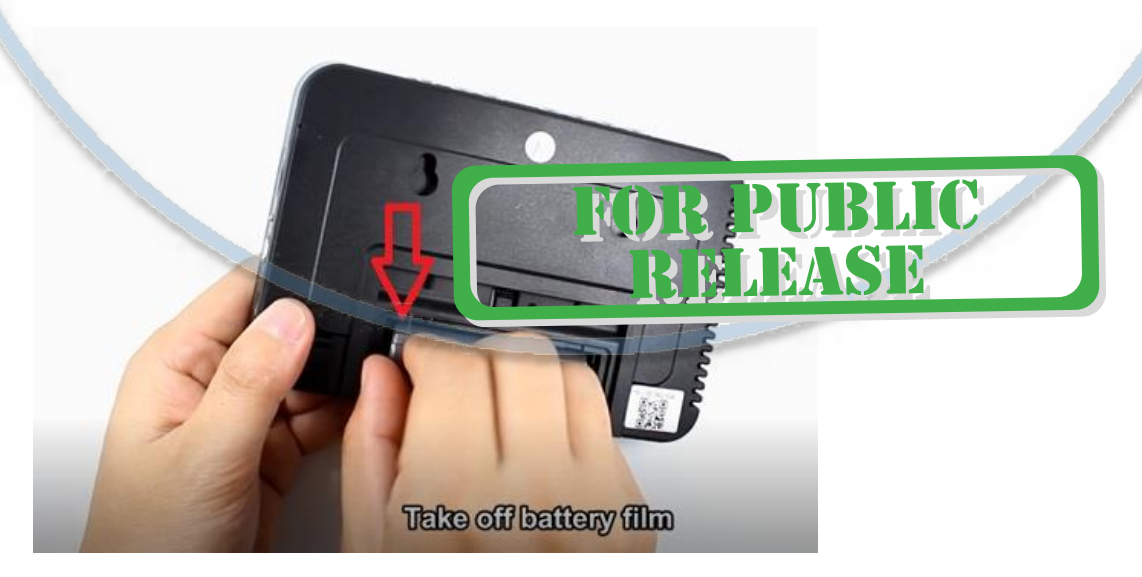

Подключите кабель питания к основному блоку.

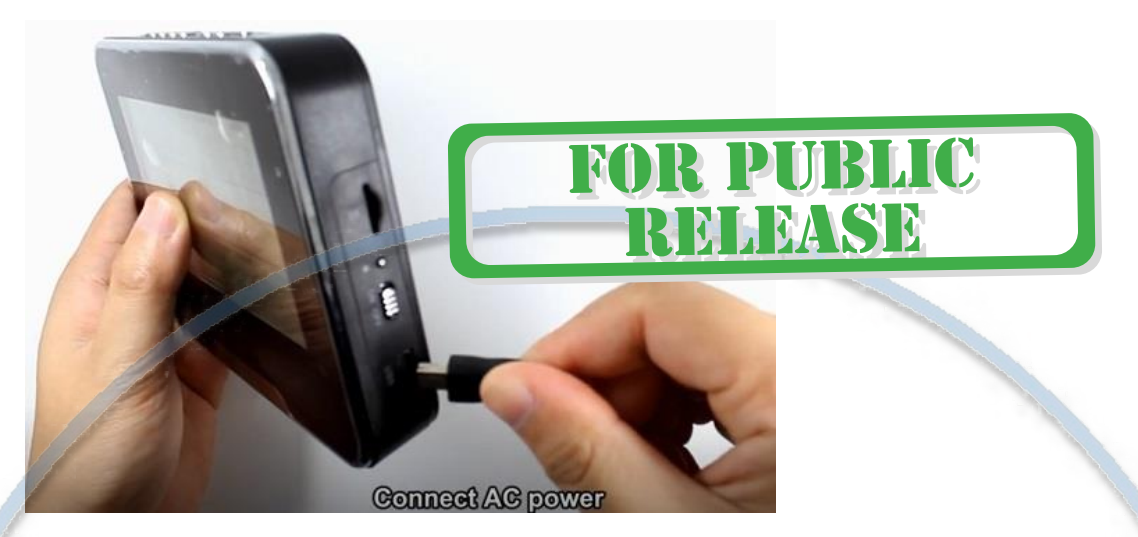

Возьмите внешний датчик температуры. Откройте отсек для батарей. Вставьте батареи, закройте отсек.

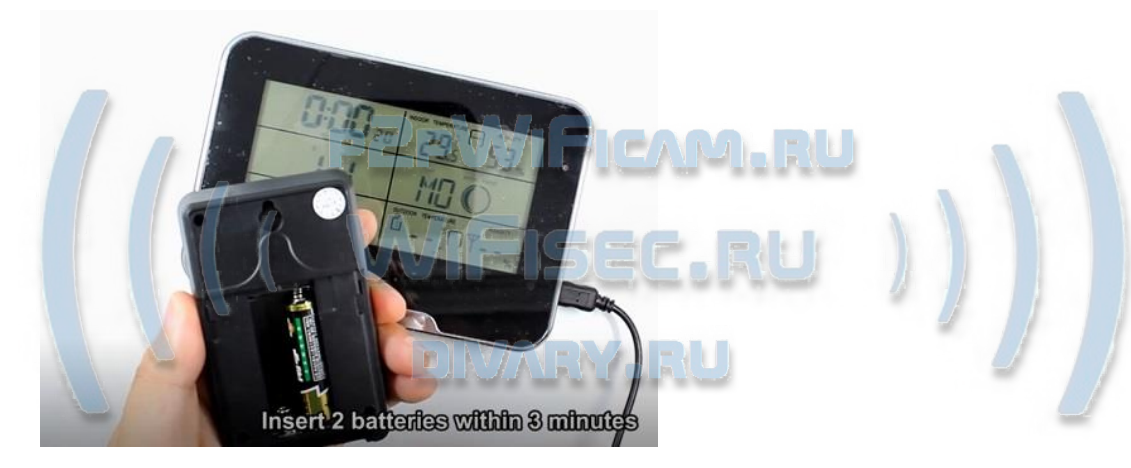

Смотрите на активацию внешнего датчика.

На передней панели, в верхнем правом углу появится краткий синий индикатор. Мигнёт.

В базовом блоке появится информация с датчика, это нижний правый угол базовой станции.

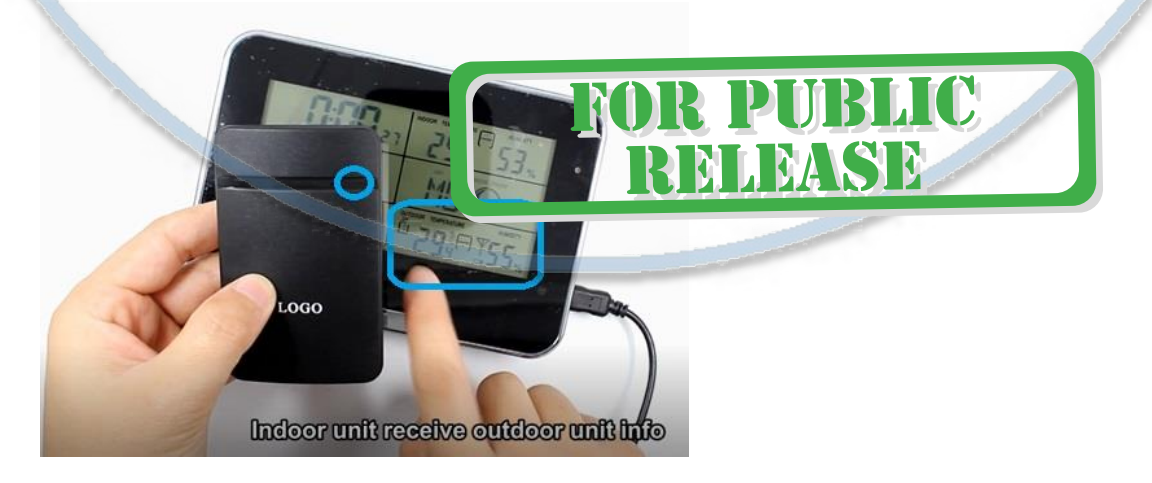

Закройте отсек с батареями у внешнего датчика.

Включите на базовой станции модуль видеокамеры.

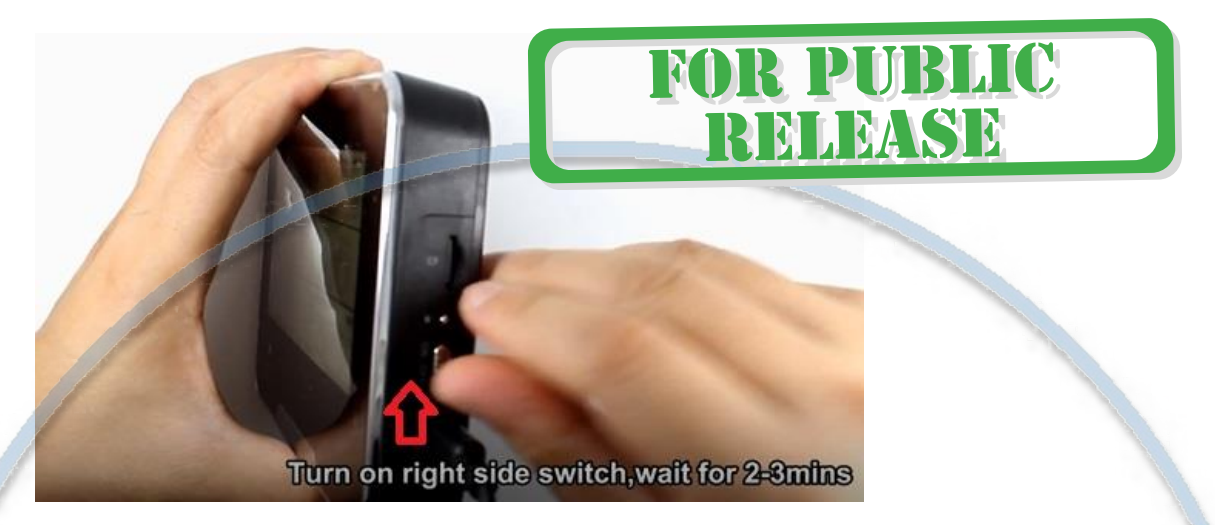

Подождите 2 – 3 минуты пока модуль видеокамеры не войдёт в штатный режим работы.

#### Установка мобильного приложения

Настройка изделия для работы в локальной сети осуществляется через мобильное приложение **HDSmartIPC**, далее **СОФТ**

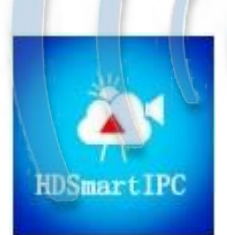

Теперь заходим в:

# NLBASB

• Для Android смартфонов, пожалуйста найдите поиском в Google Play: **СОФТ** и загрузите APК **HDSmartIPC**.

• Для iPhone, пожалуйста найдите приложение в App Store: **СОФТ**

скачайте и установите APP **HDSmartIPC**.

#### Включение и настройка

Где его взять **HDSmartIPC**?

#### **1 вариант (через WiFi сеть)**

Переключаем тумблер в положение ON

Первый запуск. Ждём, время может составить до 3 минут.

Включаем Ваш смартфон в режим настройки WiFi сети.

Выбираем сеть с названием (AI\*\*\*\*\*\*\*\*)

Выбираем эту сеть. Подключаемся. Дождитесь подключения. Затем

• Запускаем мобильное ПО **СОФТ**

Софт сам обнаружит ваше изделие, кликните ДОБАВИТЬ (ADD) введите пароль

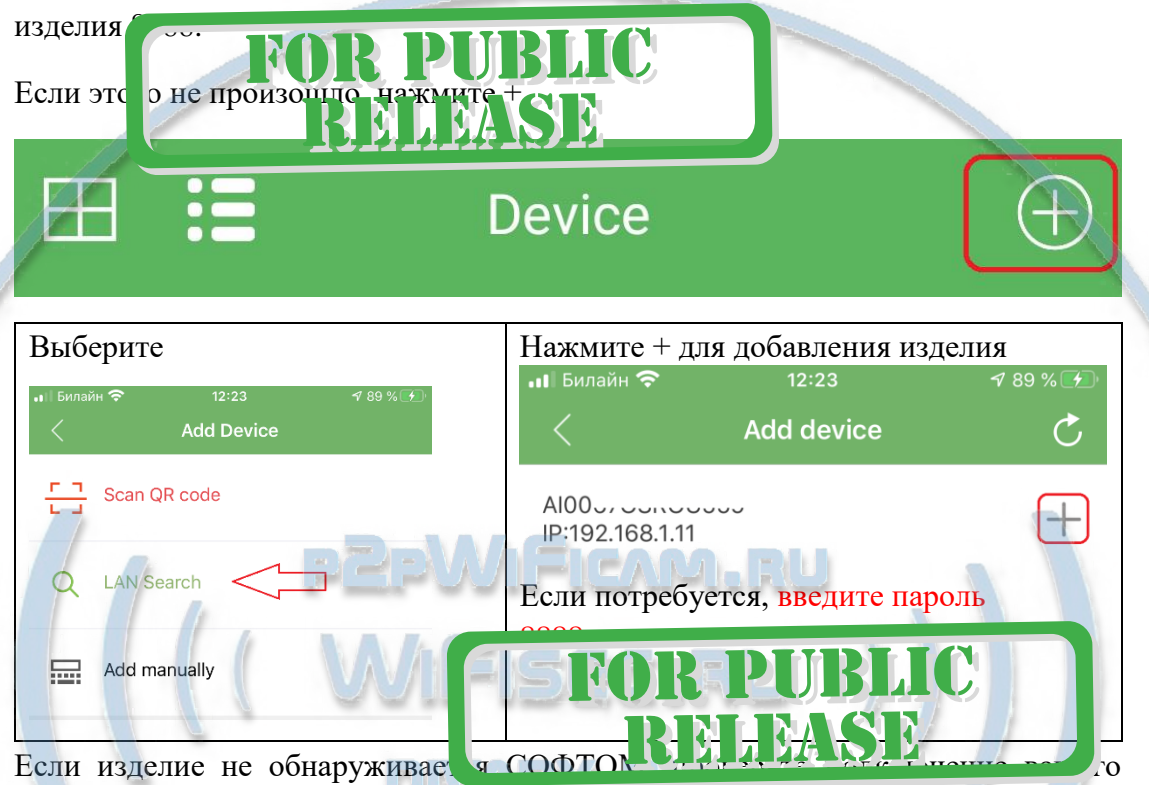

мобильного изделия к WiFi сети изделия в настройках подключения к WiFi сети.

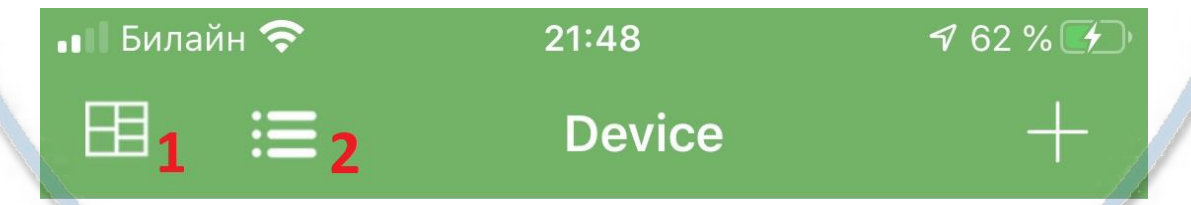

1 – Мульти экранное отображение просмотра. Вы можете в одном окне смотреть сразу 4 изделия.

2 – переключение отображения МОИ ИЗДЕЛИЯ (краткий и полный).

#### Интернет-магазин [WiFisec.ru](http://wifisec.ru/) и [p2pWiFicam.ru](http://p2pwificam.ru/)

# Краткий вид

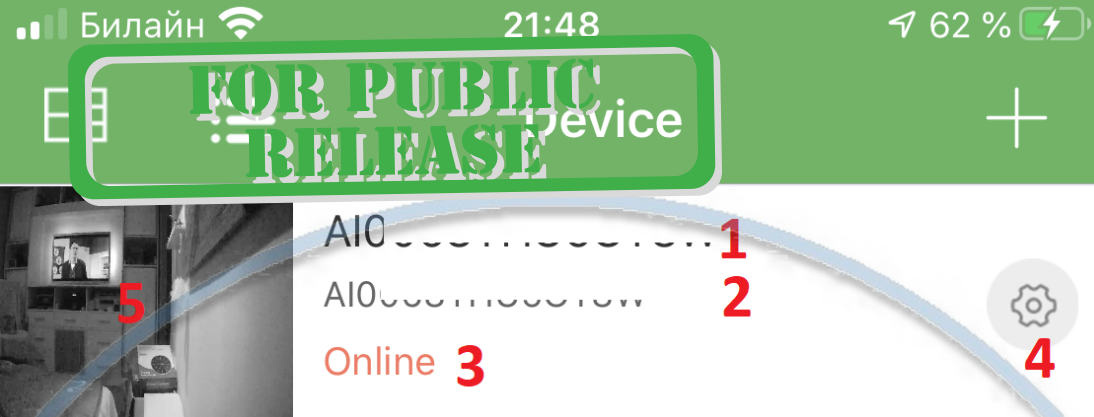

1 - Наименование изделия (можете сменить, например на КОМНАТА, гостинная и т.д.).

- 2 уникальный номер изделия.
- 3 статус (он-лайн/не в сети).
- 4 Перейти к настройкам изделия.
- 5 Последний кадр перед закрытием он-лайн просмотра.

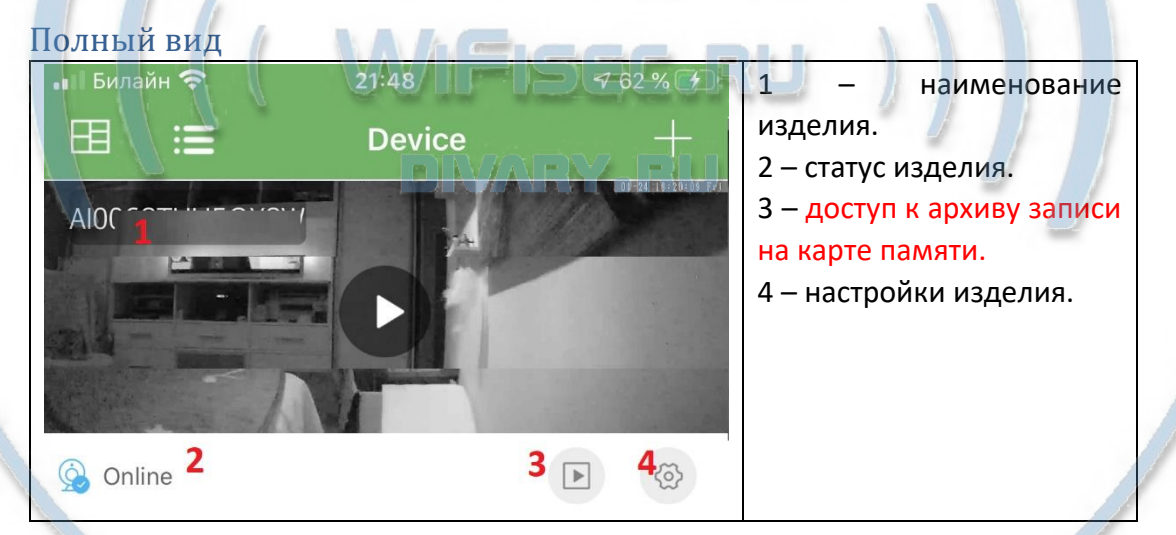

## Как посмотреть он-лайн видео?

Кликните на картинку изделия, перейдёте на окно живого просмотра.

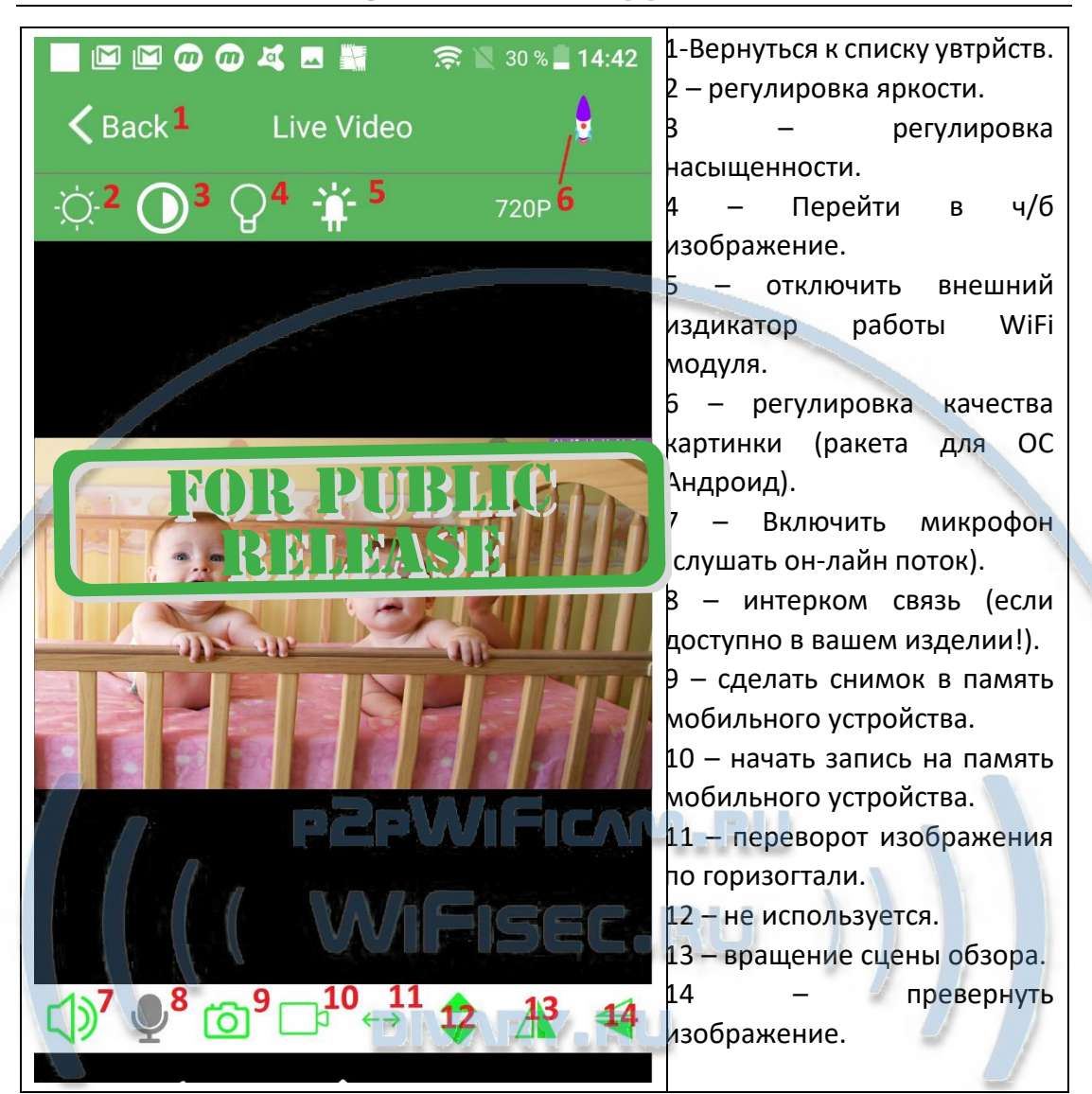

#### Как интегрировать изделие в локальную WiFi сеть?

Окно МОИ устройства, нажмите знак настройки 4

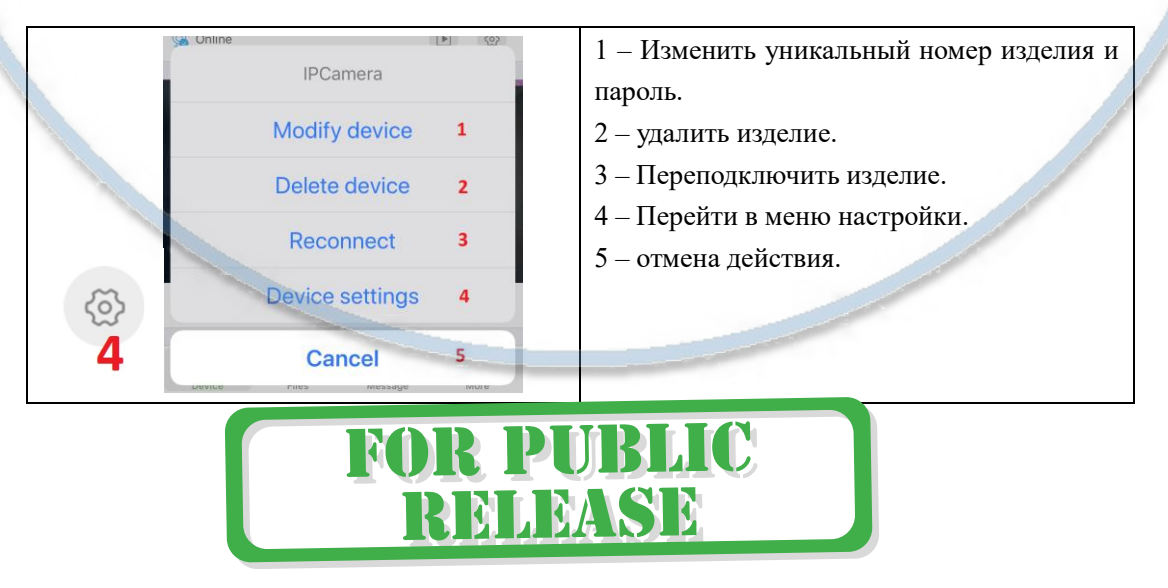

#### Меню настройки выглядит так

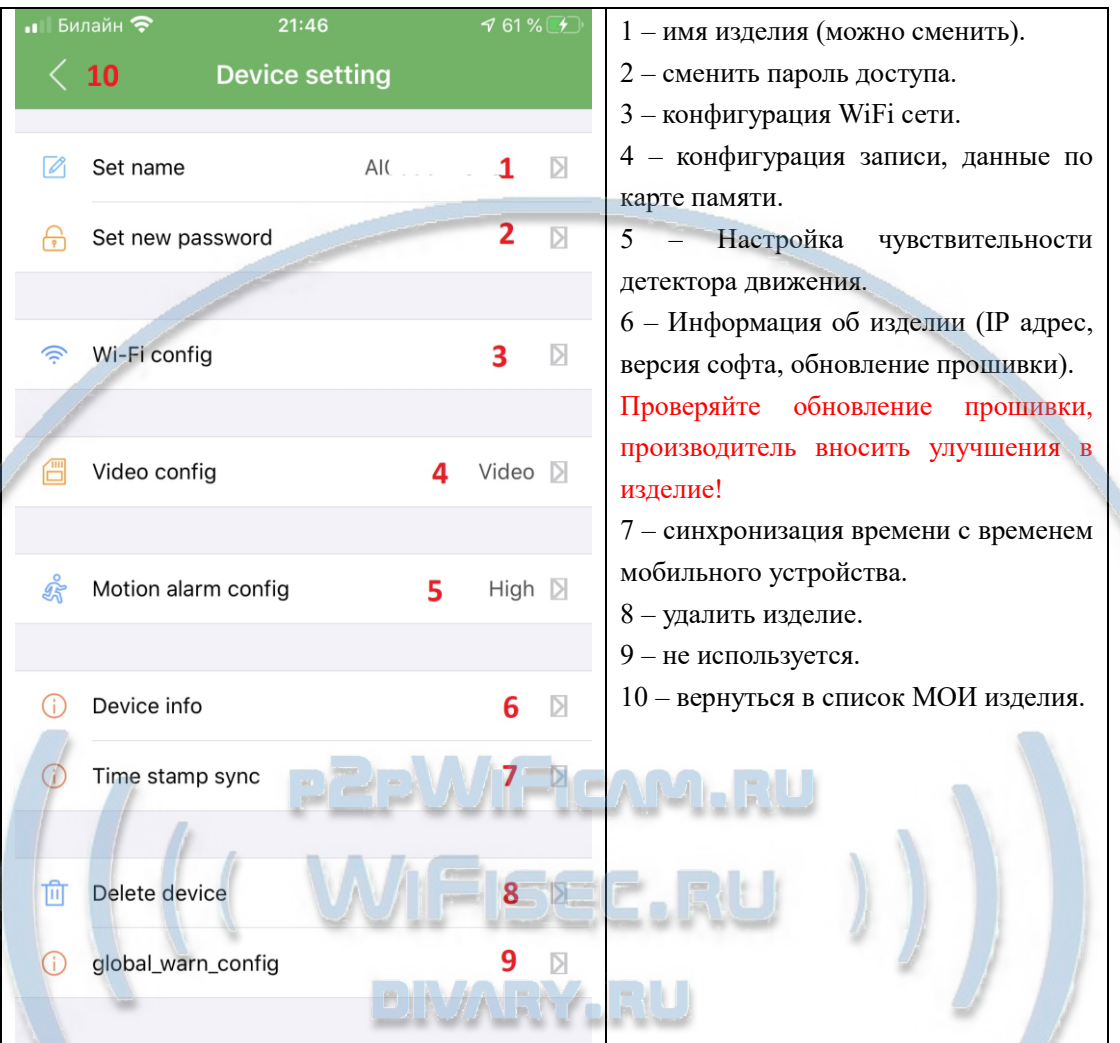

Перейдите в пункт 3 настройки WiFi сети. Выберите вашу WiFi сеть, введите пароль доступа. Нажмите ОК. Изделие перезагрузится само и через 1 минуту уже будет работать в вашей локальной WiFi сети. Если ваша сеть имеет выход в интернет, то изделие будет доступно к просмотру из любой точки мира по сервису р2р.

N

Интеграция в локальную WiFi сеть выпо. ена.

Ваше изделие интегрировано в л кальную контактивно сеть и готово к штатной работе.

# Нижнее МЕНЮ (окно мои устройства).

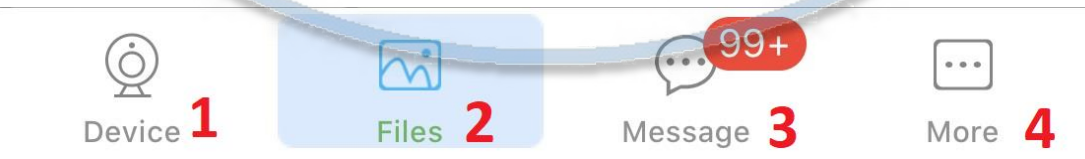

1 – список моих устройств.

- 2 Архив видео и фото (память телефона).
- 3 список тревожных событий с фото события.
- 4 информация о версии мобильного приложения.

# Подробнее о пункте 2

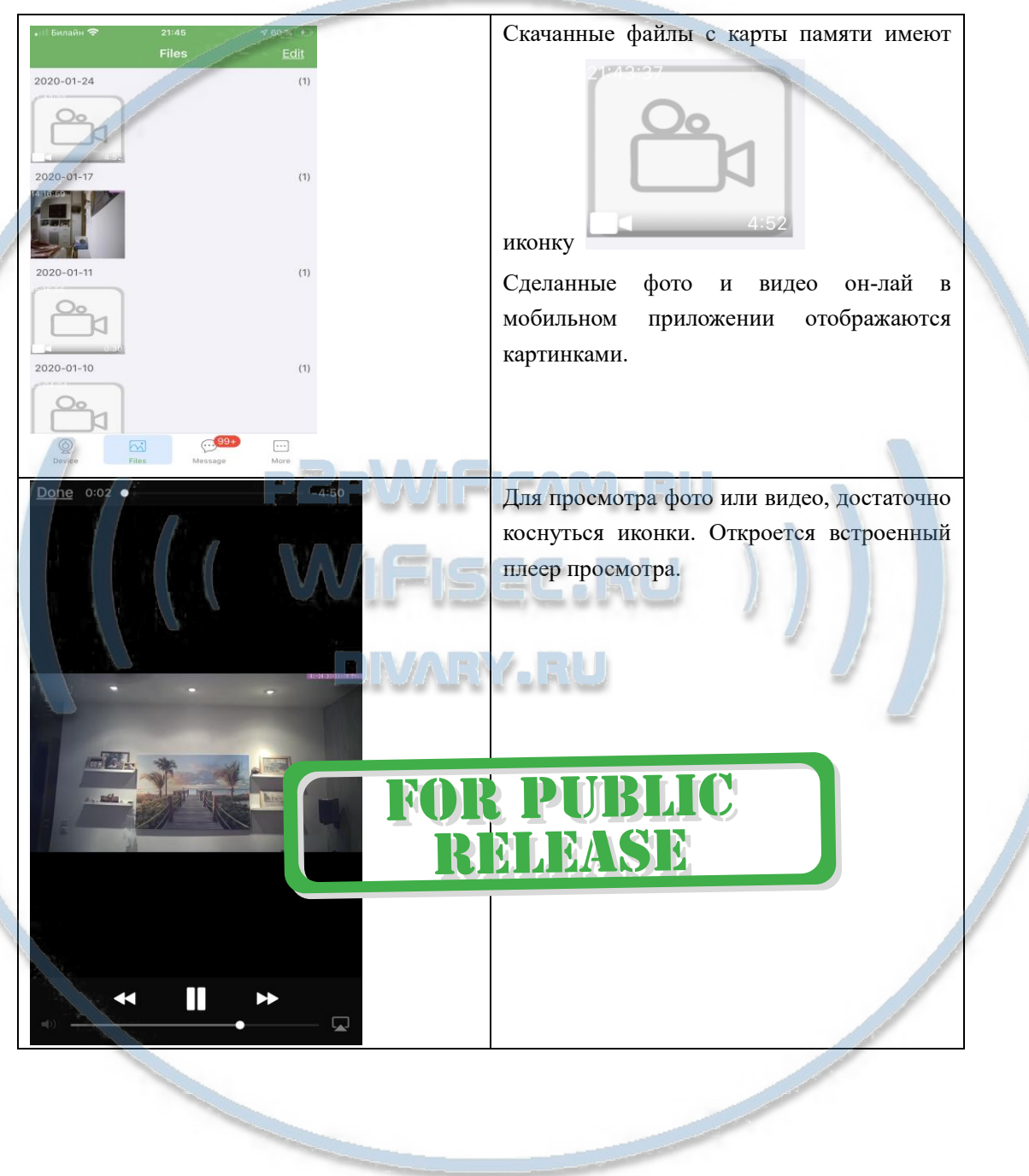

# Как сохранить имеющееся в мобильном приложении (2)

# файлы в папку ФОТО на вашем мобильном устройстве?

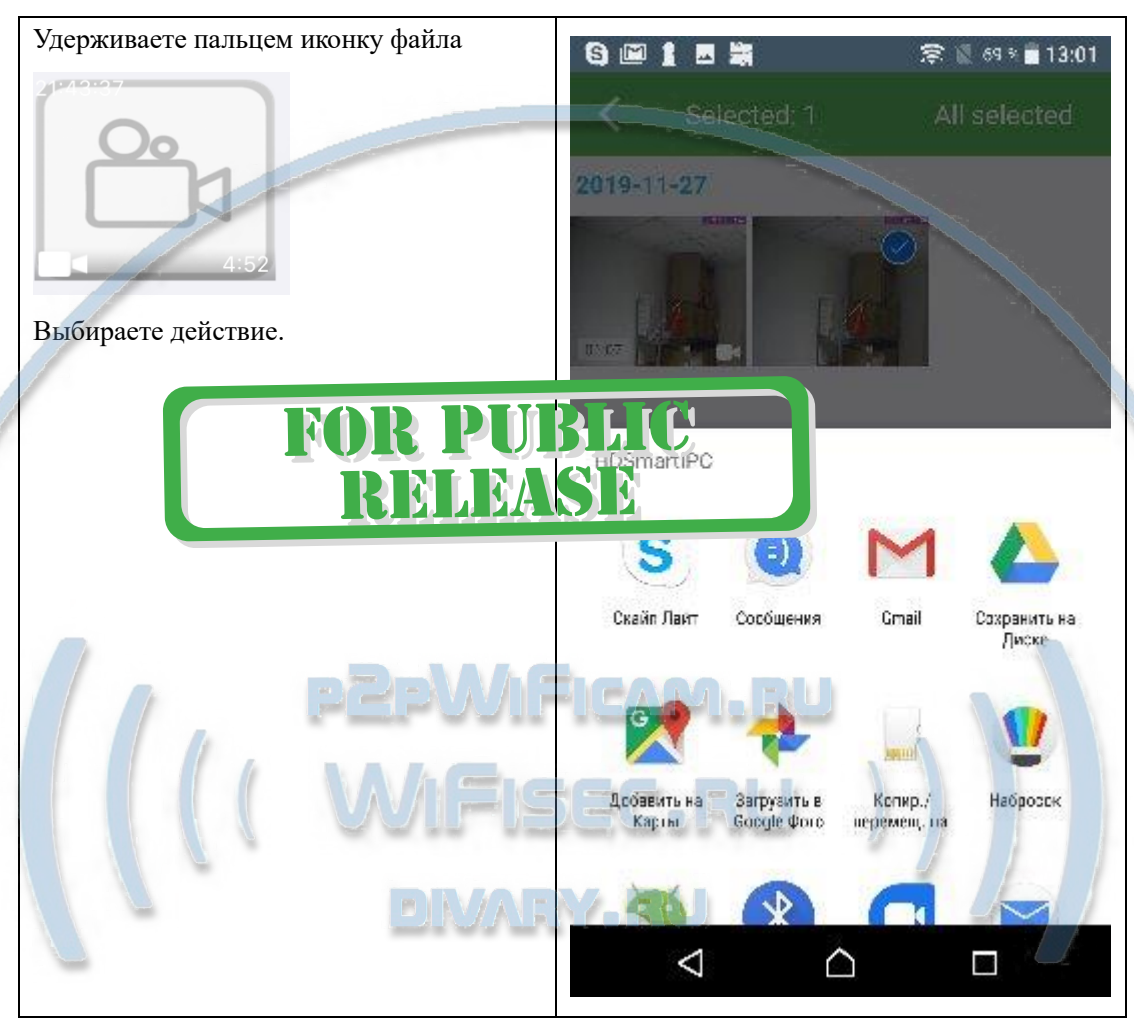

# Как посмотреть файлы с карты памяти?

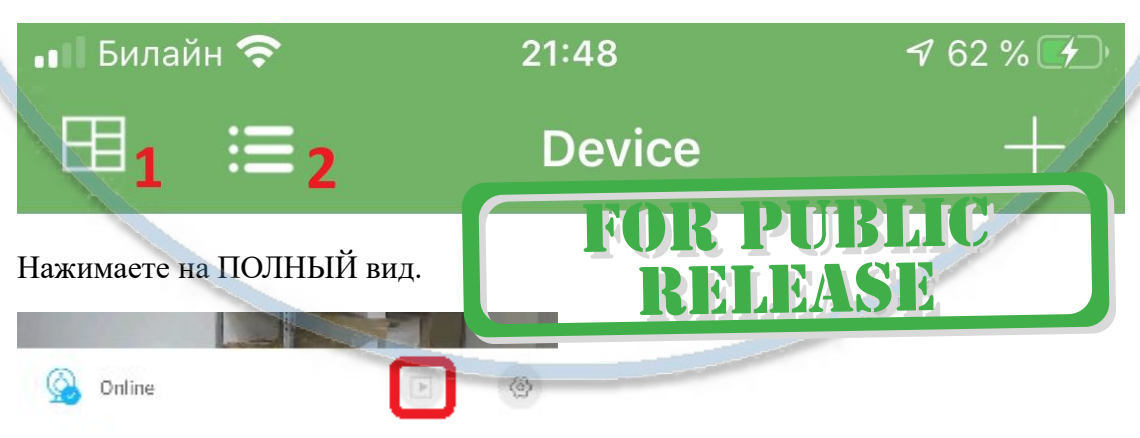

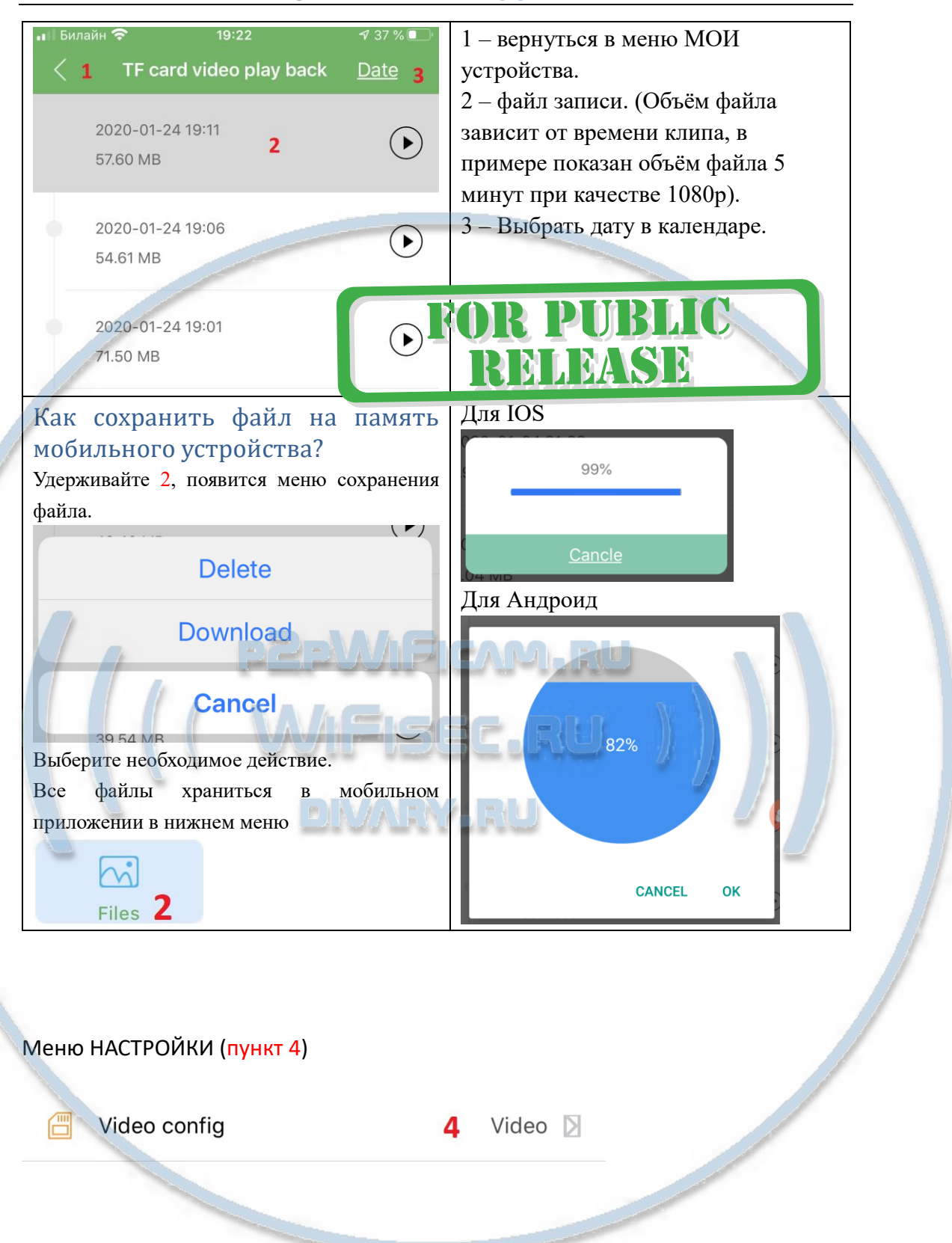

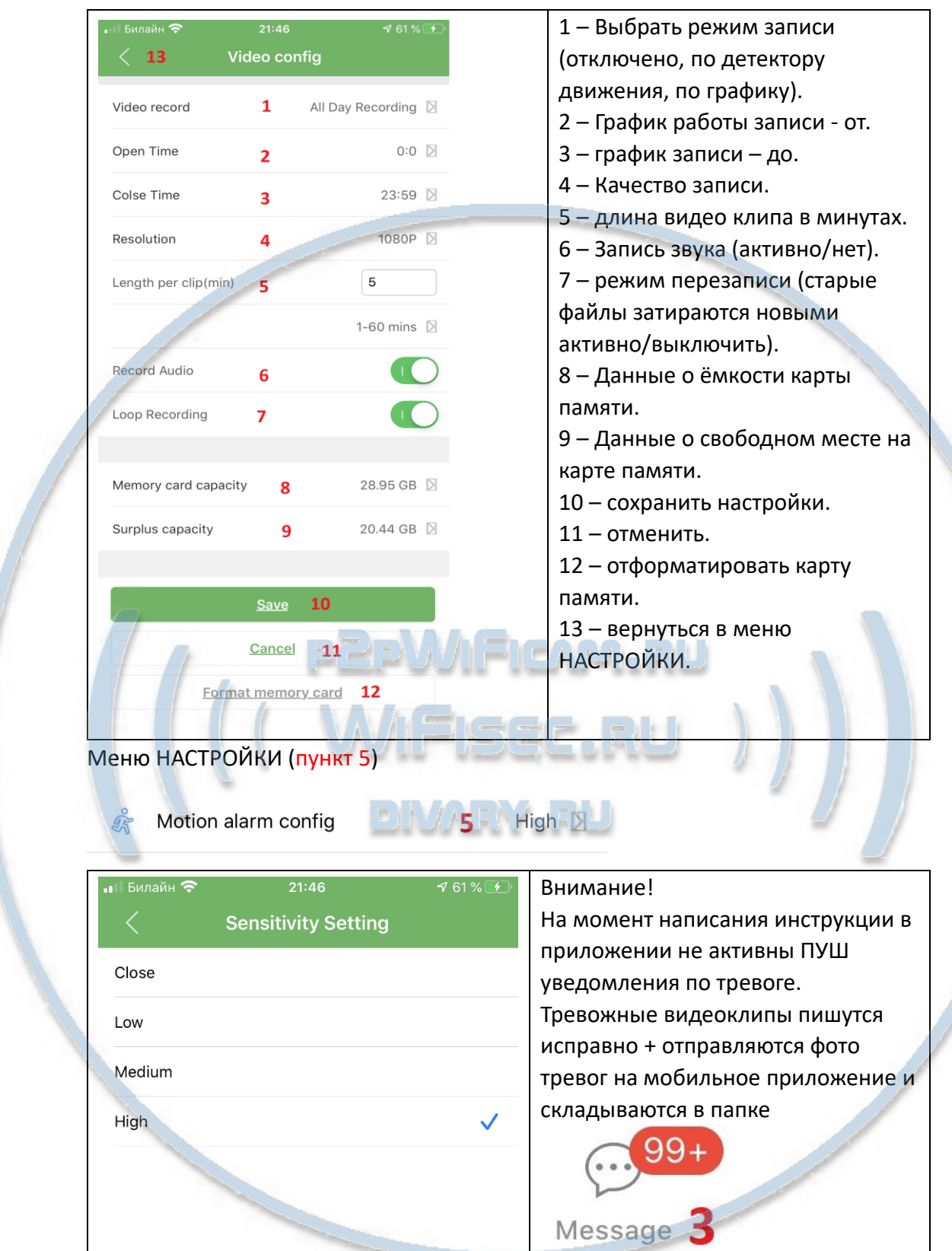

# Интеграция с сетевыми IP регистраторами

У камеры появился IP адрес в Вашей локальной сети, а это значит, что, имея в сети, например IP видеорегистратор (совместимый с ONVIF протоколом), вы

можете завести сигнал с этой камеры на него.

Посмотреть IP адрес можно в мобильном приложении, НАСТРОЙКИ – об устройстве (пункт 6).

Порт 81

Логин по умолчанию a min

Пароль по умолчанию с

#### Настройка модуля времени и метеостанции

1 – нажимаем, удерживаем, мигает поле для изменения, кнопками 3 или 4 меняем значение в поле. Повторное нажатие переключает поле для изменения значений.

- 2 установка времени будильника.
- 5 выбрать порог максимальных значений.

 $\overline{2}$ 

- 6 установить порог максимальных значений для оповещения.
- 7 Выключить подсветку экрана.

Быстрая настройка конфигурации изделия завершена.

Наслаждайтесь пользованием.

#### Примечание

После выключения тумблера питания модуля видеокамеры в изделии и его включения, необходимо подождать инициализации модуля камеры (до 3 минут).

R PTM

**Обновление программного обеспечения**: для достижения лучшей производительности продукта, производитель постоянно делает модернизацию программного обеспечения. Этот продукт разработан для удобного обновления программного обеспечения клиентами. Просим вас своевременно обновлять мобильное приложение и микропрограмму самого изделия.

Напоминание!

Устройство снабжено аккумулятором, что позволяет работать без внешнего источника питания в течение 6 часов.

Вопросы и ответы

1. Устройство не работает, не видно в сети.

Пожалуйста, проверьте доступность Вашей локальной WiFi сети в месте установки устройства. Уровень сигнала и загруженность каналов WiFi точки доступа/ WiFi роутера.

2. SD карта не может сохранять файлы.

Карту памяти SD необходимо отформатировать перед первым использованием, формат fat32.

3.Устройство не может быть подключено к сети.

Пожалуйста, выберите соответствующий метод подключения по сети WiFi согласно инструкции.

4.Видео на карте памяти не может быть воспроизведено на стандартном проигрывателе.

Это связано с разным декодированием файлов на смартфонах. Вы можете выбрать плеер для воспроизведения этих файлов и задать его в настройках для этого типа файлов.

5. Я забыл пароль.

Вы можете вернуть устройство в заводские установки. Для этого Вам нужно нажать на кнопку Reset (3) в течение 1-2 секунд, чтобы восстановить заводские настройки.

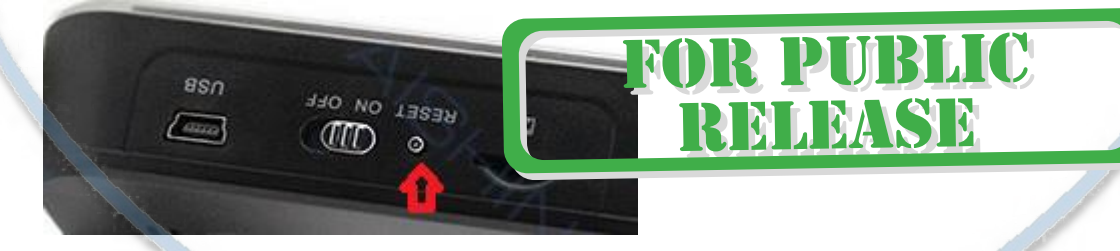

#### *Меры предосторожности*

Использование оборудования: пожалуйста, строго соблюдайте соответствующие государственные законы/законодательство и не используйте оборудование в любых других незаконных целях. Неправомерное использование устройства Вы осуществляете на свой страх и риск.

Рабочая температура: пожалуйста, используйте изделие при естественной температуре, которая указана в характеристиках. Не используйте устройство при

С т р а н и ц а 13 | 14

экстремальных температурах.

Рабочая влажность: пожалуйста, используйте устройство в условиях влажности окружающей среды, пригодной для жизни человека. Не помещайте продукт в избыточную влажность, поскольку продукт не предназначен для эксплуатации в влажной среде и не обладает защитными характеристиками для этого использования.

#### Советы по установке оборудования WiFi в помещении

Вы можете получить доступ к камере с помощью беспроводного подключения. Диапазон беспроводного сигнала ограничивается стенами, потолками и другими препятствиями.

Как правило, зона покрытия зависит от шумовых помех, оказываемых строительными материалами, а также радиочастотами в Вашей комнате или офисе. Для максимального увеличения зоны покрытия следуйте нижеперечисленным указаниям:

1. Установка роутера и IP камеры должна осуществляться таким образом, чтобы между ними располагалось минимальное количество стен и потолков. Каждая стена или потолок снижает дальность передачи сигнала на 1-30 метров.

2. Следите за расстоянием между устройствами. Стена в 0,5 м (1,5 фт.) с углом 45 градусов является эквивалентной стене толщиной 1 метр. При угле 2 градуса толщина стены становится эквивалентной 4 метрам. Обеспечьте более интенсивную передачу сигнала путем недопущения присутствия препятствий, расположенных под углом к прямой между роутером и камерой.

 $3.$ Строительные материалы также оказывают воздействие на качество передаваемого сигнала. Металлические двери и алюминиевые структуры снижают интенсивность сигнала.

4. IP камера и роутер должны располагаться вдали от электрических устройств и бытовой техники, являющихся источником радиочастот.

5. Беспроводные телефоны с частотой 2,4ГГЦ и другое оборудование, являющееся источником радиосигналов (к примеру, микроволновые печи), могут оказывать негативное влияние на уровень сигнала, а также приводить к его полному пропаданию.

Полезное: если в радиусе установки камеры работает больше 3-х доступных сетей Wi-Fi (актуально для многоквартирных домов и офисов), рекомендуем в настройках вашего роутера проверить, на каких каналах Wi-Fi работают соседние сети, и изменить канал вашего роутера на не занятый соседними роутерами. Это позволит повысить стабильность работы устройств, подключенных к вашей сети.

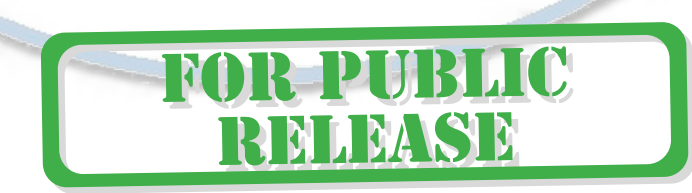